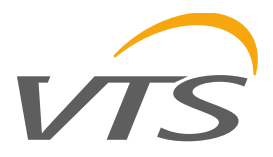

# **Вентиляция VTS**

Визуализация для приточных установок

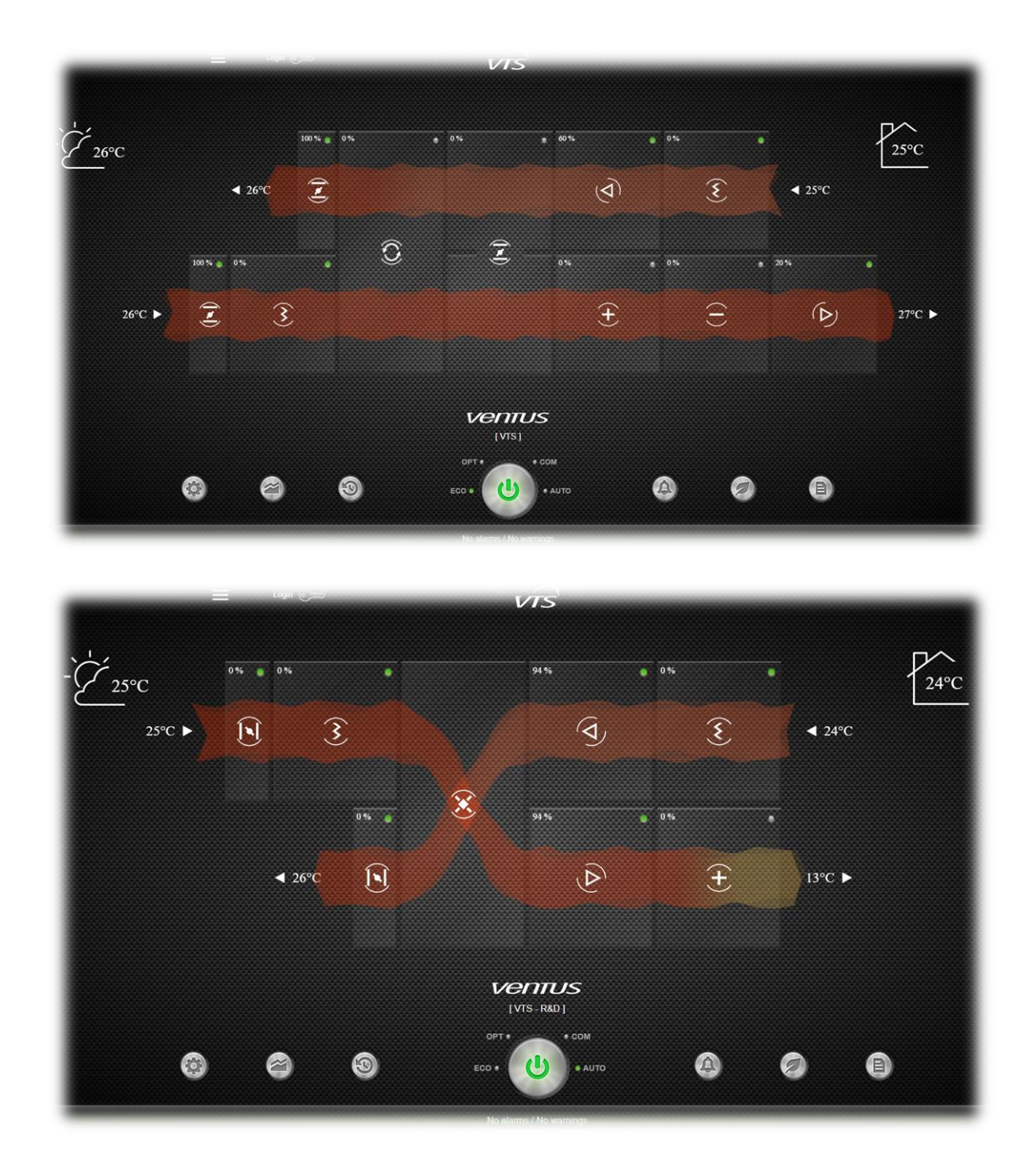

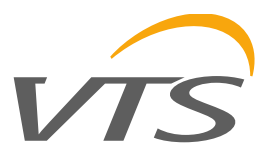

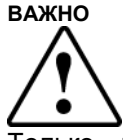

Только квалифицированный персонал может устанавливать или выполнять техническое обслуживание изделия.

Клиент должен использовать продукт только в порядке. описанном  $\overline{R}$ документации. относящейся к продукту.

В дополнение к соблюдению любых дальнейших предупреждений, описанных  $\mathbf{B}$ ланном руководстве, необходимо соблюдать следующие предупреждения для всех продуктов:

- Дождь, влажность и все типы жидкостей или конденсата содержат едкие минералы, которые могут повредить электронные схемы. В любом случае продукт должен использоваться или храниться в условиях, соответствующих ограничениям температуры и влажности, указанным в руководстве.
- Не устанавливайте устройство в особенно жарких условиях. Слишком высокая температура может сократить срок слvжбы электронных устройств. повредить их и деформировать или расплавить пластмассовые детали. В случае продукт должен пюбом использоваться или храниться в условиях, соответствующих ограничениям температуры и влажности, указанным в руководстве.
- Не пытайтесь открыть устройство какимлибо иным способом, кроме описанного в руководстве.
- Не роняйте, не ударяйте и не трясите устройство, так как внутренние цепи и механизмы могут быть непоправимо повреждены.
- Не используйте едкие химические вещества, растворители или агрессивные моющие средства для очистки устройства.
- $\bullet$ He используйте ПРОДУКТ ДЛЯ приложений, отличных от указанных в техническом руководстве.

#### Технические характеристики, указанные в руководстве, могут быть изменены без предварительного предупреждения.

#### **УТИЛИЗАЦИЯ**

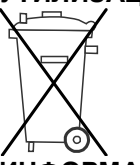

ИНФОРМАЦИЯ ДЛЯ ПОЛЬЗОВАТЕЛЕЙ ПО ПРАВИЛЬНОМУ ОБРАШЕНИЮ С ОТХОДАМИ ЭЛЕКТРОННОГО **ЭЛЕКТРИЧЕСКОГО** И ОБОРУДОВАНИЯ (WEEE)

В связи с директивой Европейского союза 2002/96 / ЕС, изданной 27 января 2003 года, и соответствующим национальным законодательством, имейте в виду, что:

- $\bullet$  WEEE нельзя утилизировать как муниципальные отходы, и такие отходы необходимо собирать и утилизировать отдельно:
- должны использоваться государственные или частные системы сбора отходов, определенные местным законодательством. Кроме того, оборудование может быть возвращено дистрибьютору в конце срока его службы при покупке нового оборудования;
- оборудовании МОГУТ содержаться  $\bullet$  R ОПАСНЫА вешества: неправильное использование неправильная ипи утилизация могут отрицательно сказаться на здоровье людей и окружающей среде;
- символ (перечеркнутая мусорная корзина на колесиках), показанный на продукте или на упаковке и в листе инструкций, указывает на то, что оборудование было выпущено на рынок после 13 августа 2005 года и что его необходимо утилизировать отдельно;
- утилизации  $\bullet$  B случае незаконной электрических и электронных отходов устанавливаются штрафы местным законодательством по утилизации отходов.

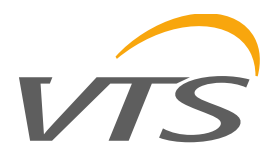

# СОДЕРЖАНИЕ

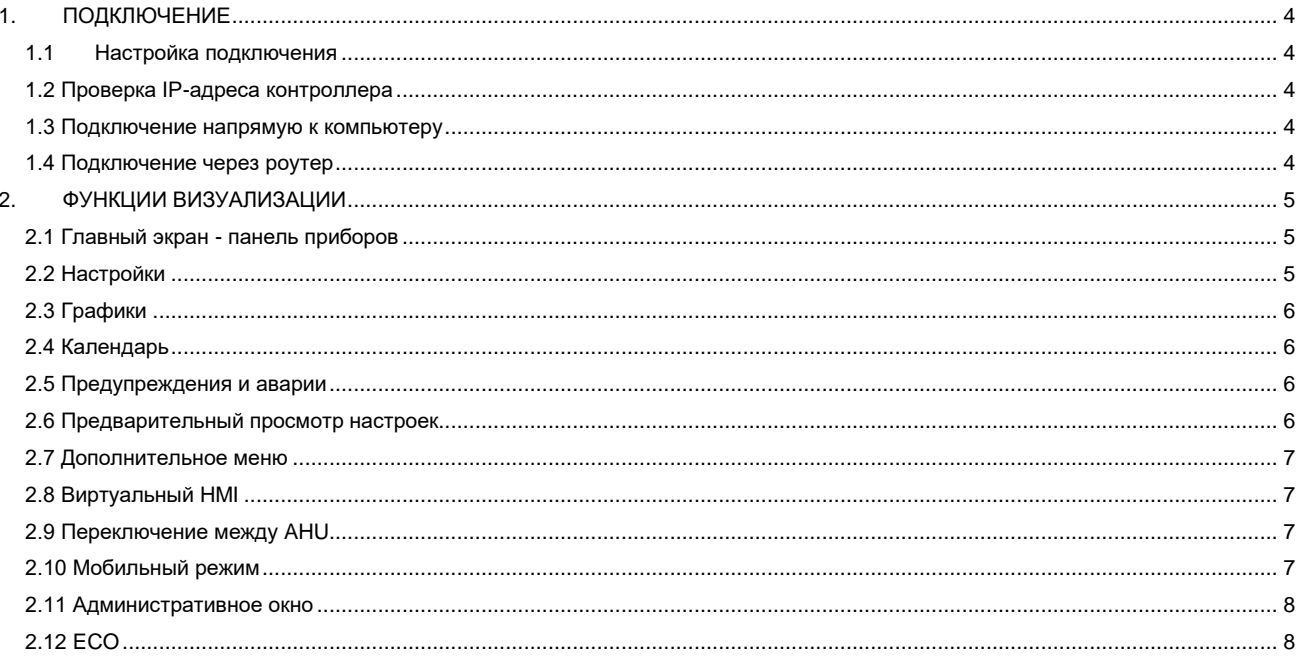

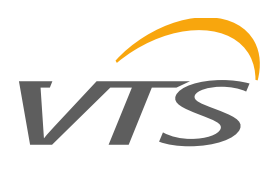

# <span id="page-3-0"></span>1. ПОДКЛЮЧЕНИЕ

#### <span id="page-3-1"></span> $1.1$ Настройка подключения

Заводская визуализация доступна по IP адресу: http://192.168.1.111/index.html

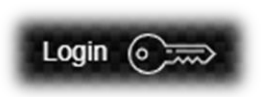

Войти для полного доступа: Логин: service Пароль: service

Рекомендуемый браузер Chrome.

#### <span id="page-3-2"></span>1.2 Проверка IP-адреса контроллера

Чтобы проверить или изменить IP-адрес на панели оператора HMI Advanced, нажмите и удерживайте кнопку Enter + Alarm и перейдите в Меню:

НАСТРОЙКИ ► ТСР / ІР∨4 НАСТРОЙКИ

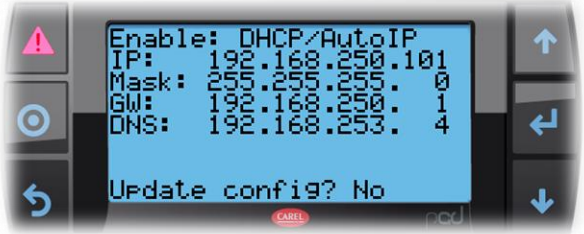

При необходимости измените тип подключения:

- Чтобы ввести конкретные адреса, выберите ▶ STATIC
	- Чтобы назначить адреса через маршрутизатор, выберите > DHCP/AutoIP

На этом экране вы можете увидеть, какой драйвер в настоящее время имеет сетевые настройки.

#### <span id="page-3-3"></span> $1.3$ Подключение напрямую  $\mathbf{K}$ компьютеру

Если подключено напрямую к компьютеру, настройте параметры сетевого адаптера в соответствии с настройками контроллера.

В Windows 10 ► Центр управления сетями и общим доступом

> Изменить параметр сетевого адаптера > Ethernet > Открыть окно состояния сетевого адаптера.

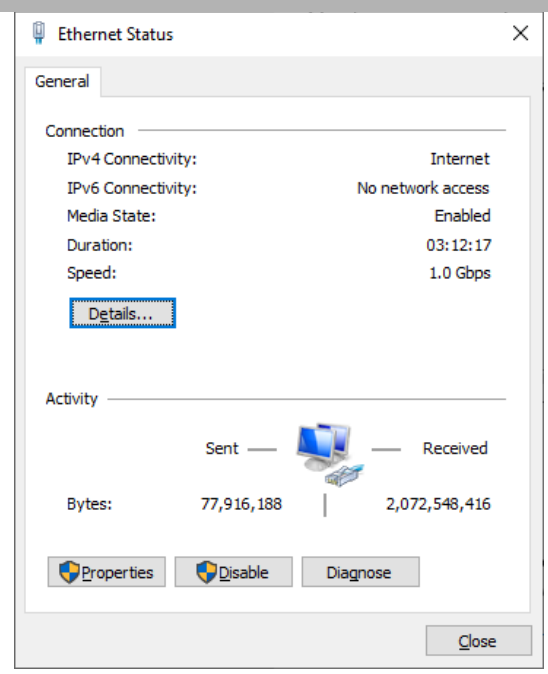

Свойства ► Интернет-протокол версии 4 (TCP / IPv4) ► Установите IP-адрес и маску подсети, совместимые с группой, в которой находится контроллер (последний номер IP-адреса должен отличаться от того, который установлен на контроллере)

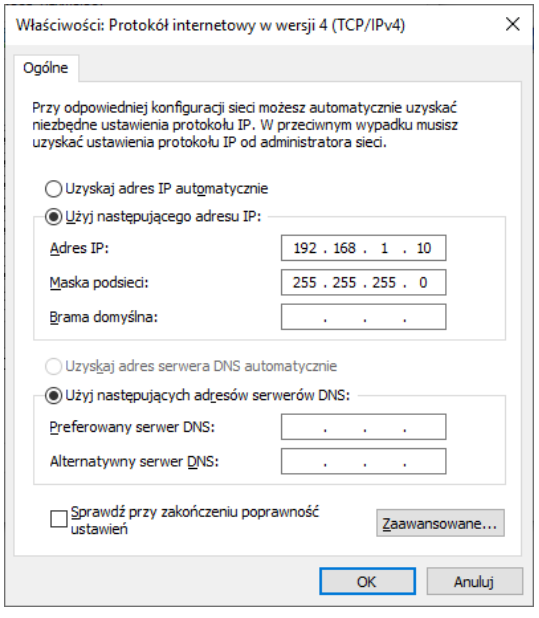

#### <span id="page-3-4"></span>1.4 Подключение через роутер

При подключении к маршрутизатору (локальной сети) измените тип подключения в меню на панели «Расширенные настройки НМІ» ▶ «НАСТРОЙКИ ТСР / IPv4» ▶ «Включить» для переключения с «STATIC» на «DHCP / AutolP» и примите изменение «Обновить конфигурацию на YES».

После обновления адреса прочитайте IP-адрес, назначенный маршрутизатором.

Введите новый адрес в браузере и обновите страницу.

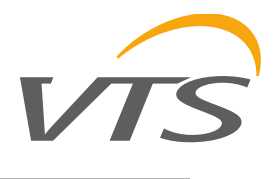

# <span id="page-4-0"></span>2. ФУНКЦИИ ВИЗУАЛИЗАЦИИ

#### <span id="page-4-1"></span>2.1 Главный экран - панель приборов

#### Главный экран с панелью предварительного просмотра:

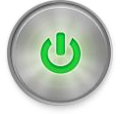

Текущее состояние устройства

Переключатель режимов: ECO / Optimal / Comfort / Auto (Планировщик)

Актуальная последняя активная тревога

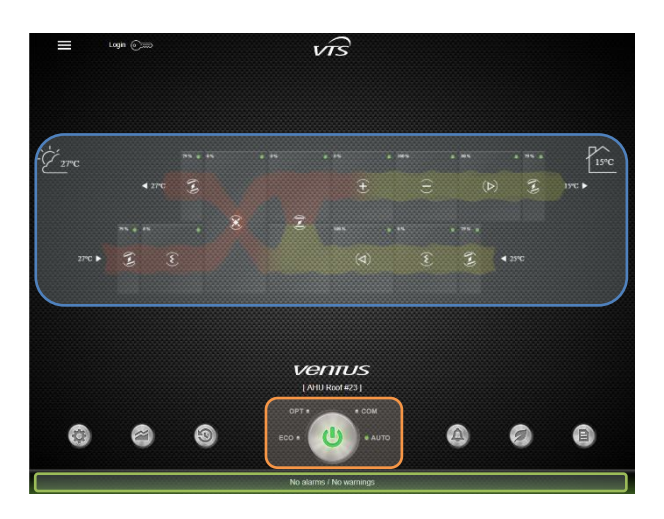

Нажатие на данный раздел панели управления отображает предварительный просмотр текущих параметров данного устройства.

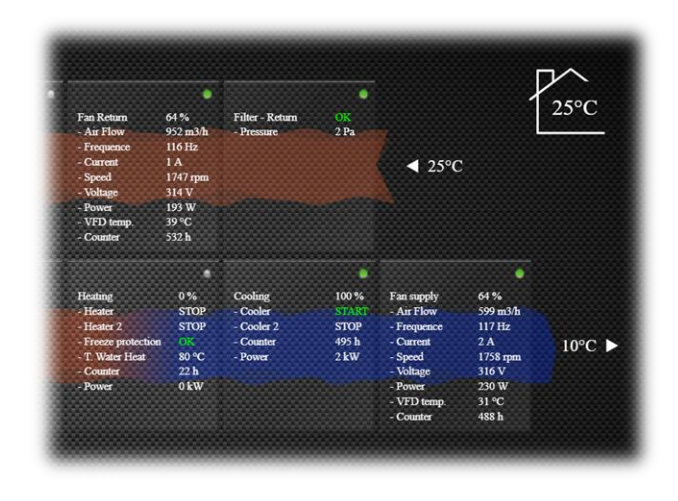

Активная сеть, показывающая поток, меняет  $\overline{B}$ цвет зависимости от температуры в данной точке.

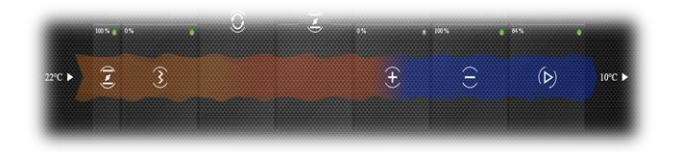

## <span id="page-4-2"></span>2.2 Настройки

Всплывающее окно с настройками работы панели управления:

Изменение настроек

Установите для каждого режима работы

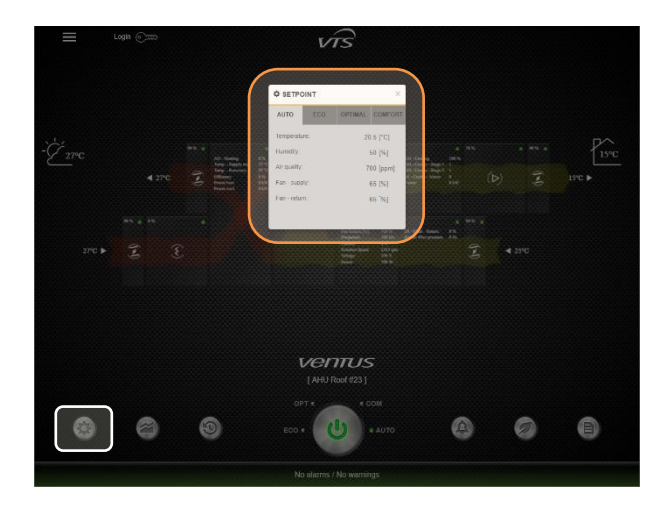

Каждый режим работы имеет все параметры, настраиваемые отдельно:

Температура / влажность / качество воздуха / контроль приточного и вытяжного вентиляторов

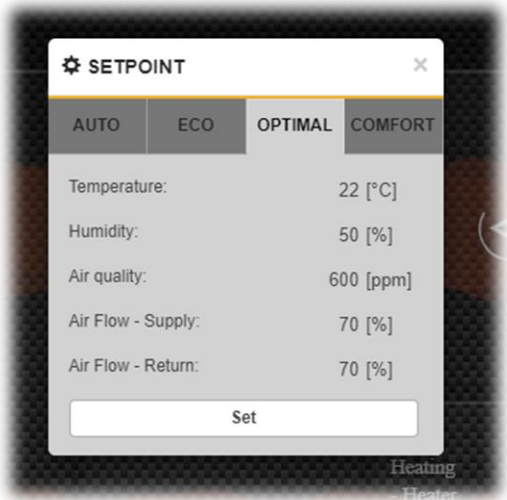

AUTO отображаются текущие На вкладке значения, используемые для настройки (только для чтения) в зависимости от активного режима или расписания.

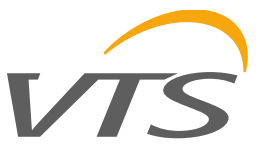

Ā

## <span id="page-5-0"></span>**2.3 Графики**

Окно для настройки и чтения графиков:

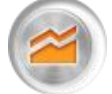

 Два графика с данными за последние 24 часа

- Возможность установки параметров графиков
- Все журналы могут быть загружены в файл .csv

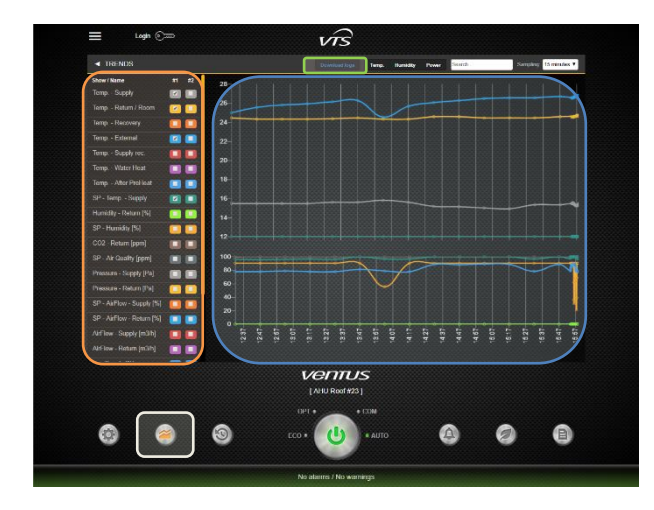

Выбор парметров для отдельных графиков осуществляется путем выбора позиции P1 (верхний график) или P2 (нижний график) рядом с активной переменной.

#### <span id="page-5-1"></span>**2.4 Календарь**

#### Окно еженедельного расписания:

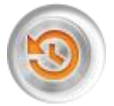

 График работы - 7 дней с возможностью установки 4 точек

переключения в течение одного дня

 Графическая интерпретация активных часовых поясов

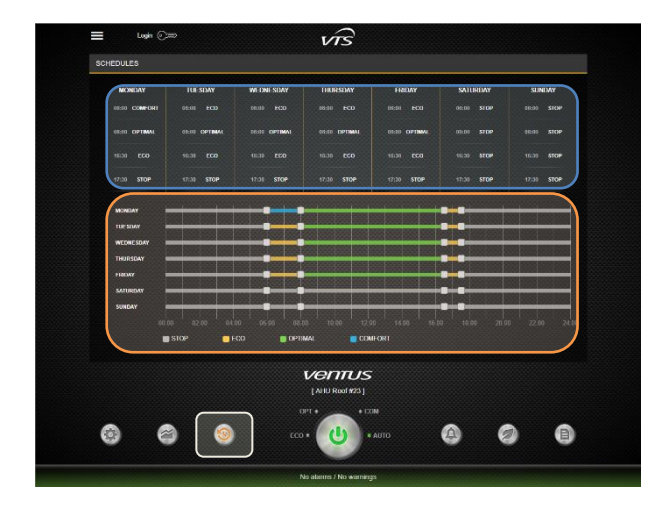

Установить расписание можно из настроек и ползунков, последнее введенное значение сохраняется.

#### <span id="page-5-2"></span>**2.5 Предупреждения и аварии**

Окно с обзором активных и архивных аварий:

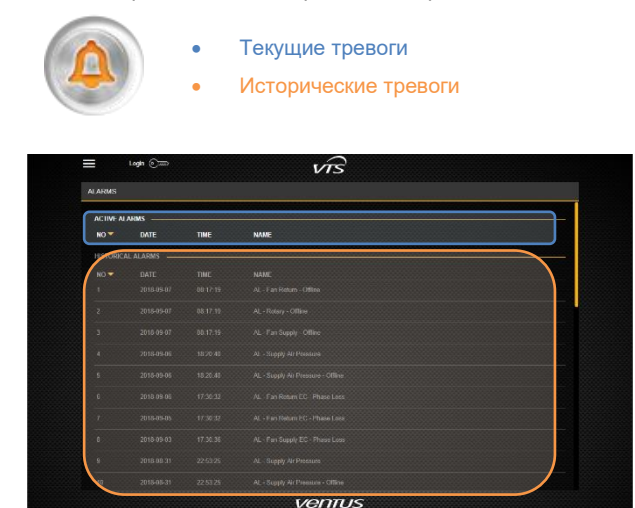

Архивные аварии записываются в память вместе с датой их сброса.

## <span id="page-5-3"></span>**2.6 Предварительный просмотр настроек**

Окно со всеми параметрами и настройками в системе:

 $\mathcal{C}$ 

 Список всех переменных с предварительным просмотром текущих значений

 Фильтрация переменных с использованием фильтра

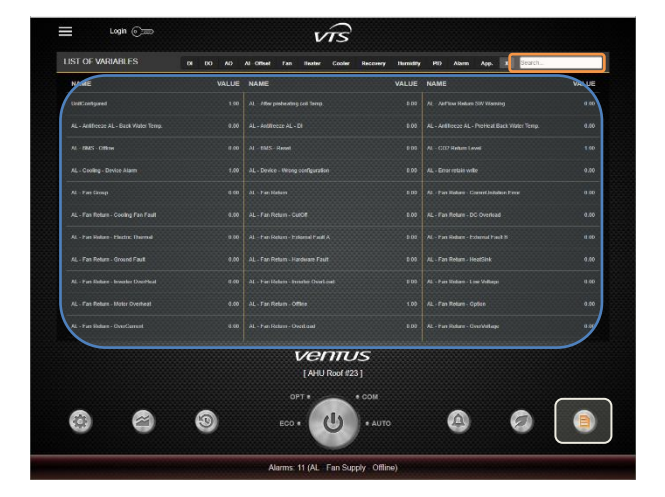

На этом этапе можно предварительно просмотреть отдельные значения только с помощью определенных фильтров или путем ввода слова из описания.

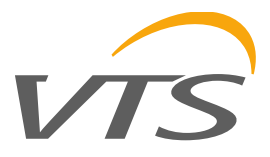

#### <span id="page-6-0"></span>**2.7 Дополнительное меню**

После входа в настройки системы, Меню содержит перенаправление на все доступные настройки.

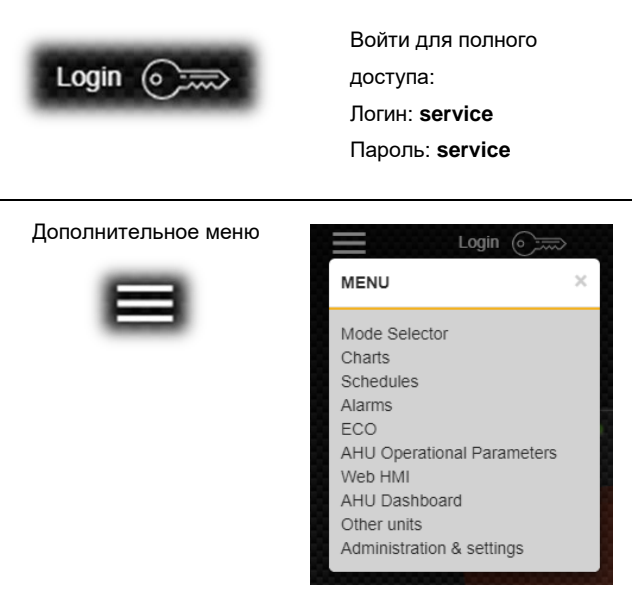

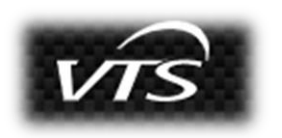

Каждый раз, когда нажимается логотип VTS, он возвращается в главное окно панель управления

#### <span id="page-6-1"></span>**2.8 Виртуальный HMI**

Доступ к виртуальной панели HMI осуществляется из дополнительного меню и дает возможность изменять все параметры и настройки.

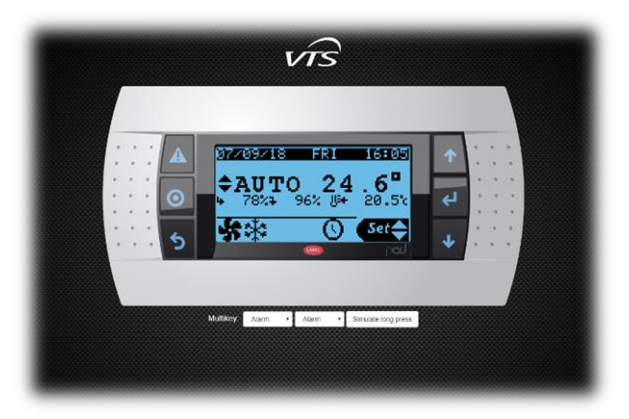

Управление осуществляется с помощью 6 кнопок на обеих сторонах экрана.

# <span id="page-6-2"></span>**2.9 Переключение между AHU**

В случае монтажа более одного AHU на одном объекте можно настроить описания и IP-адреса для переключения между ними.

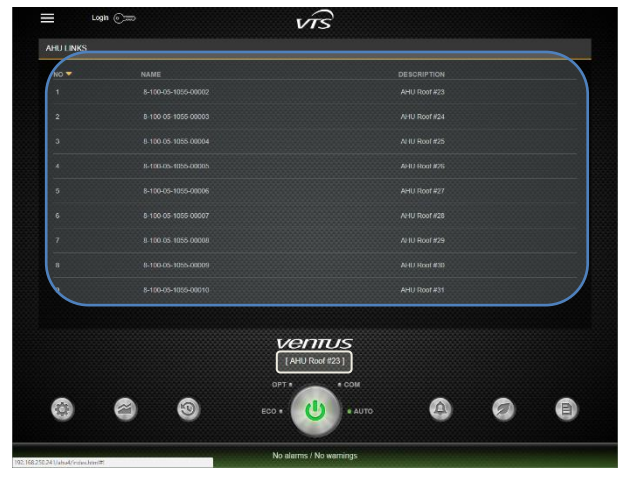

Добавление модуля из уровня административной маски.

#### <span id="page-6-3"></span>**2.10 Мобильный режим**

Для устройств с более низким разрешением, автоматическое переключение внешнего вида на мобильную версию. Мобильная версия позволяет менять режим работы и устанавливать температуру.

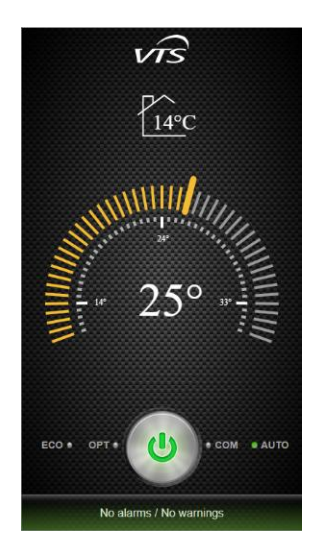

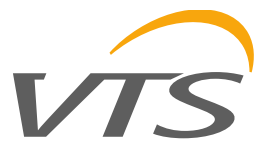

#### <span id="page-7-0"></span>2.11 Административное окно

Главный экран для настройки:

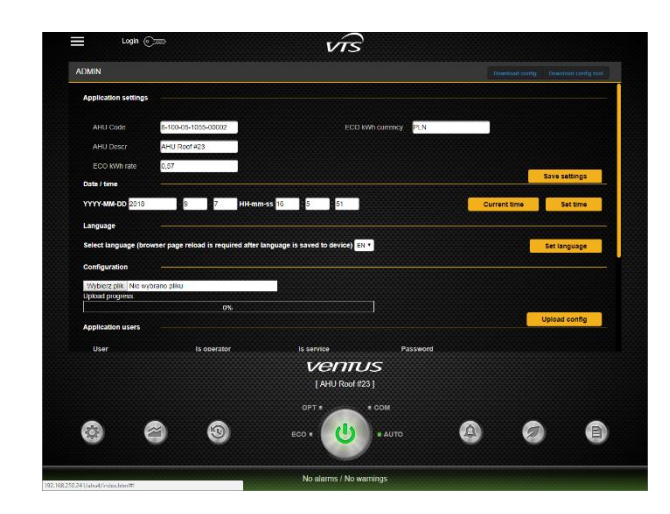

Настройки приложения - описание AHU

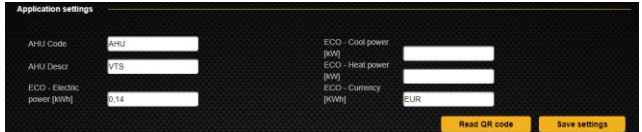

- Дата / время установка времени
- Язык выбор языка
- Конфигурация загрузка конфигурации из файла

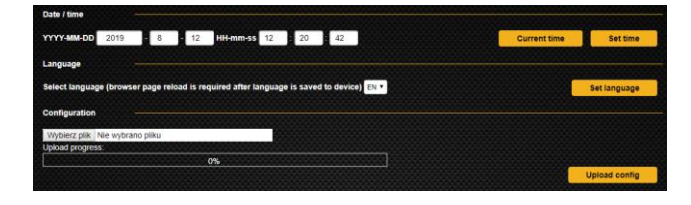

Функции AHU - настройка внешнего вида панели управления

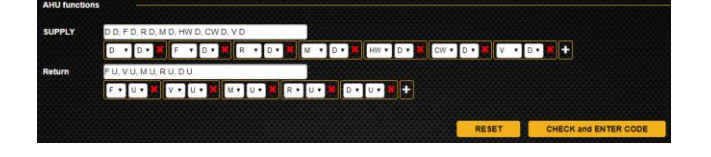

Конфигурация отдельных секций агрегата осуществляется путем введения элементов на пути подачи и возврата воздуха. Первая буква определяет местоположение элемента D (вниз) или U (вверх), следующая буква определяет функцию:

Е - Пусто, V - Вентилятор, F - Фильтр, D - Демпфер, R -Регенерация RRG, X - Восстановительная пластина, М -Смесительный клапан, CW - Охладитель, HW - Нагреватель.

• Список AHU - количество AHU на сайте (для переключения меню)

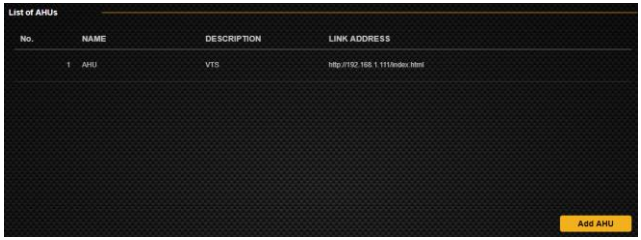

Пользователи приложения - добавление пользователей

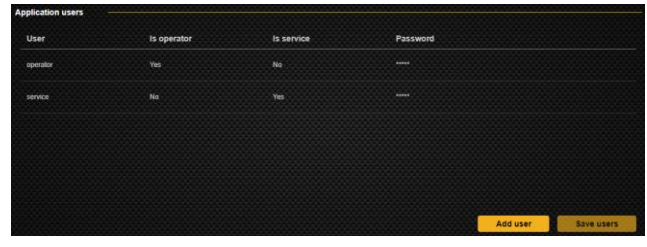

Сохранить текущую конфигурацию для хранения.

#### <span id="page-7-1"></span>**2.12 ECO**

Окно ЕСО служит для просмотра отдельных источников и потребления энергии устройством:

- Нагревание / Охлаждение
	- Показывает текущую и архивную мощность нагрева и охлаждения, обеспечиваемую устройством.

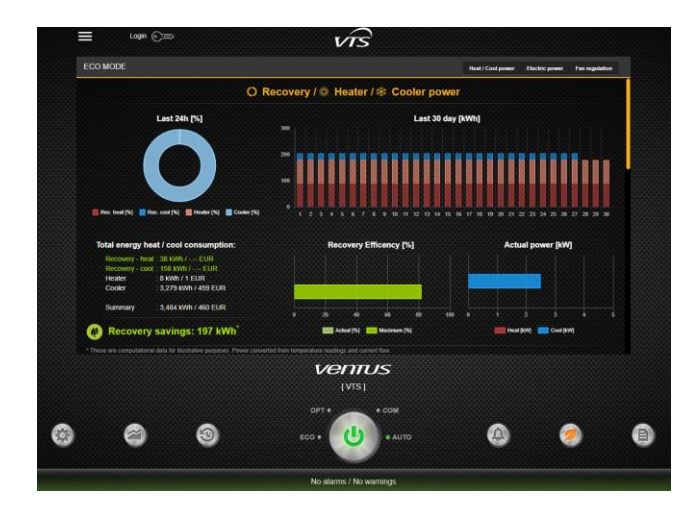

Электроэнергия

Он показывает текущую и архивную электрическую потребляемую считывая мощность, устройством, значения с устройств, используя протокол Modbus-RTU.

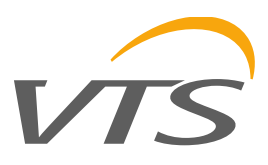

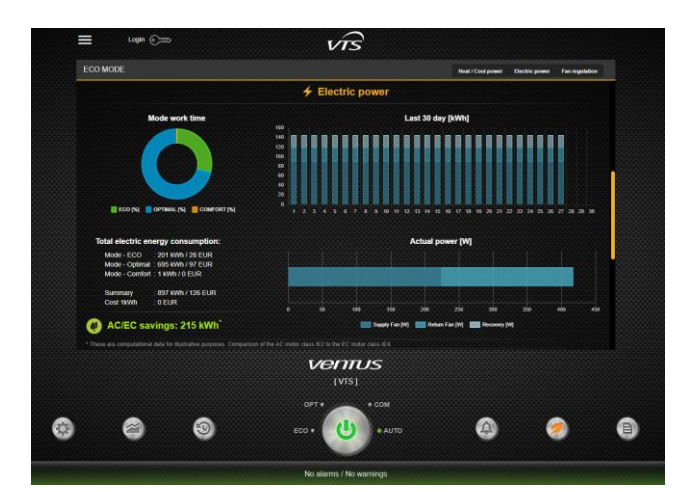

• Регулировка вентилятора

Показывает разницу между регулированием вентилятора с использованием оптимального алгоритма управления VTS по сравнению со стандартным управлением вкл / выкл.

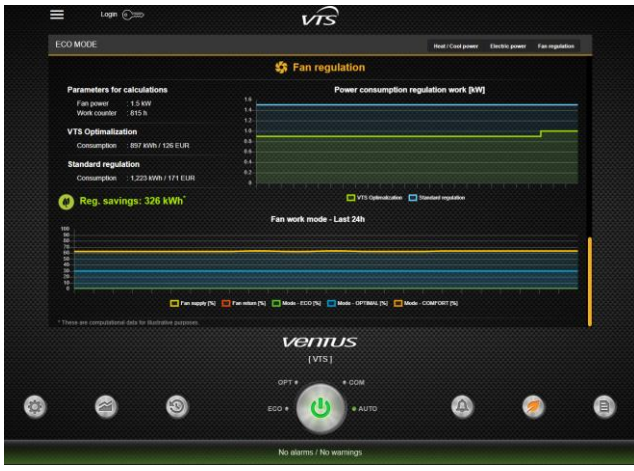

На правильность отображаемых данных влияет правильная установка всех датчиков. Рекомендуется для AHU с функцией CAV и для AHU c дополнительным датчиком после рекуперации. Все двигатели должны иметь связь по Modbus для считывания электрических данных.

# VTS

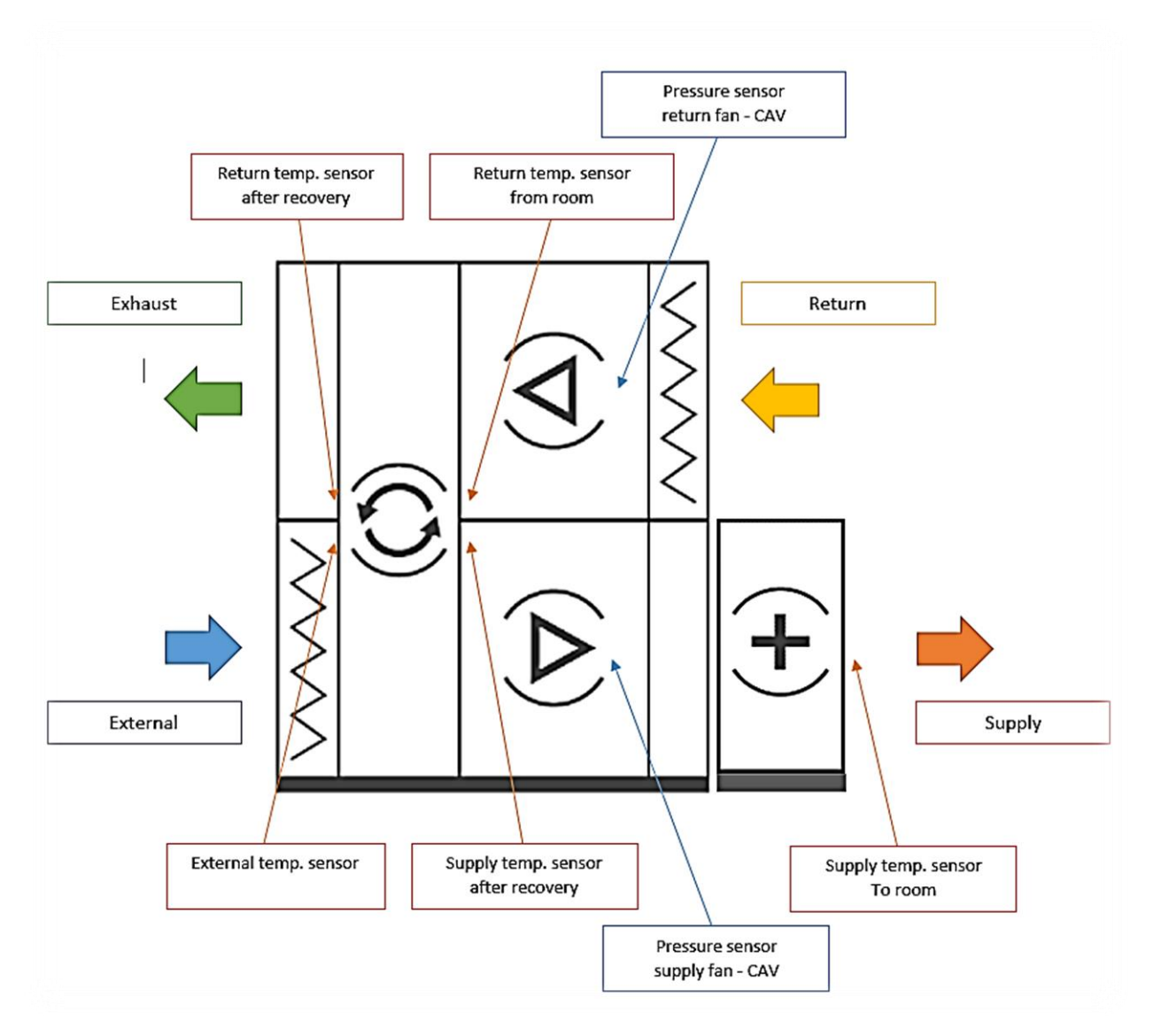